ООО НТЦ "Магистр-С"

# Устройство микродуговой сварки «Магистр-УМД-03»

Руководство по эксплуатации

и паспорт

г. Саратов 2018 г.

## **Оглавление**

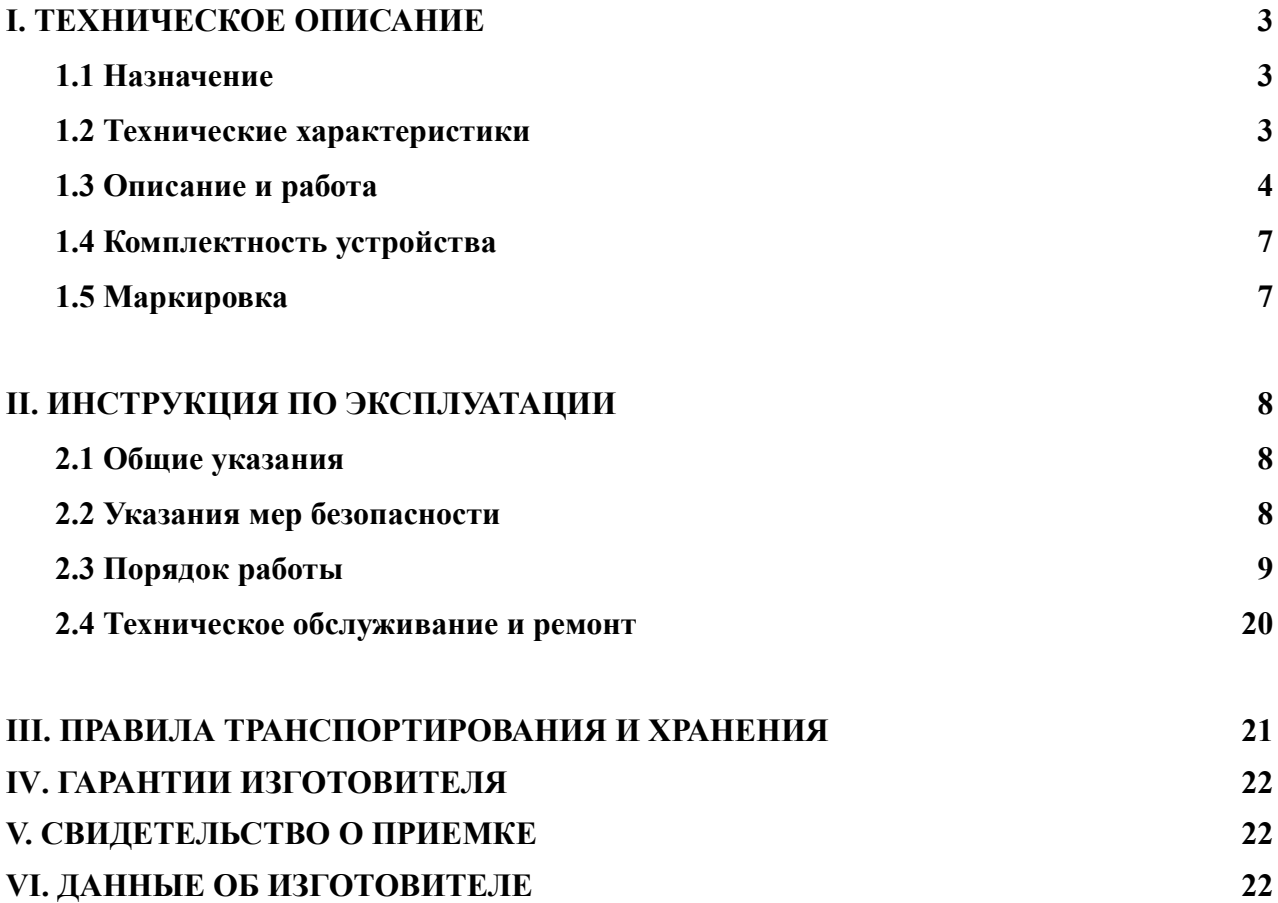

Настоящее руководство по эксплуатации (РЭ) предназначено для ознакомления пользователей с устройством, принципом функционирования, конструкцией, технологическими параметрами, а также для изучения правил монтажа, эксплуатации, технического обслуживания и хранения устройства микродуговой сварки «Магистр-УМД-03» (далее по тексту - устройство).

Предприятие-изготовитель сохраняет за собой право на внесение изменений в конструкцию устройства, не влияющих на его характеристики.

## **I. ТЕХНИЧЕСКОЕ ОПИСАНИЕ**

## 1.1 **Назначение**

 1.1.1 Устройство микродуговой сварки предназначено для сварки изделий из металлов и сплавов в среде защитного газа.

 1.1.2 По устойчивости к климатическим воздействиям устройство соответствует климатическому исполнению УХЛ 4.2 по ГОСТ 15150.

## 1.2 **Технические характеристики**

Основные технические характеристики приведены в таблице 1

#### Таблица 1

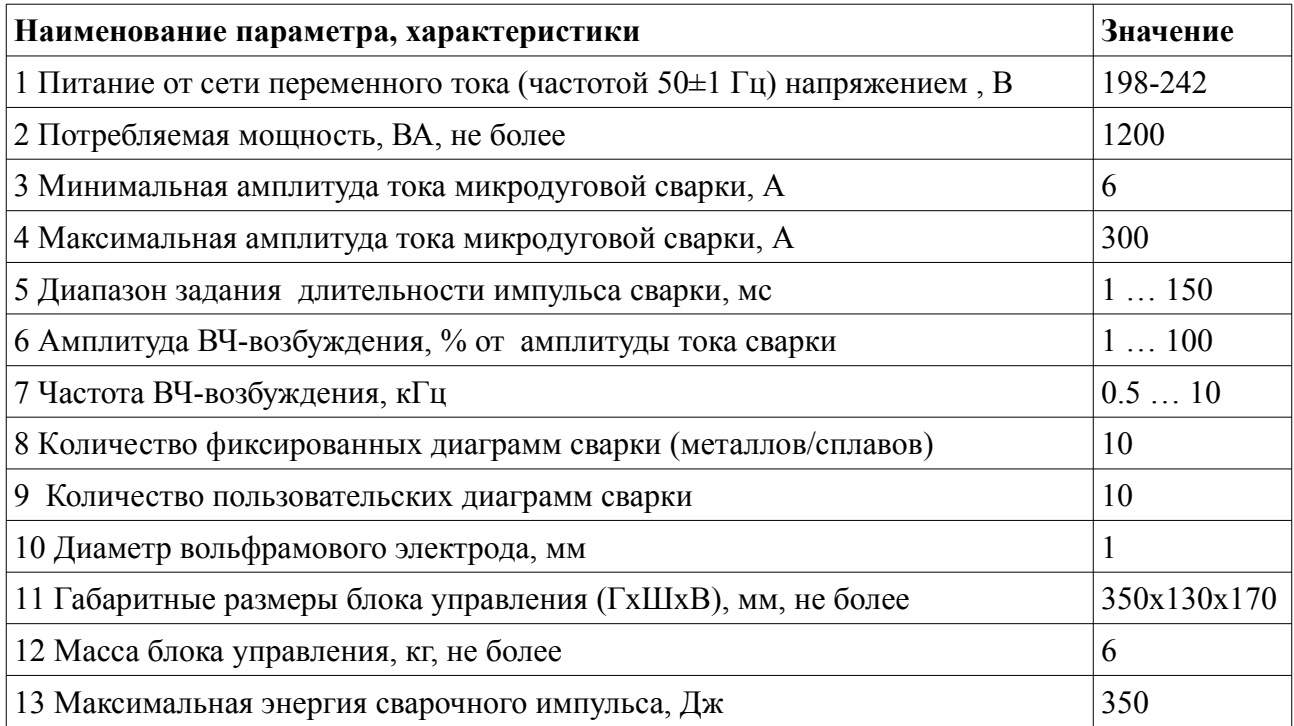

## 1.3 **Описание и работа**

В состав устройства входят:

- блок управления;
- штатив для сварочного инструмента с защитным светофильтром и осветительными элементами;
- редуктор для газового баллона с соединительным шлангом.

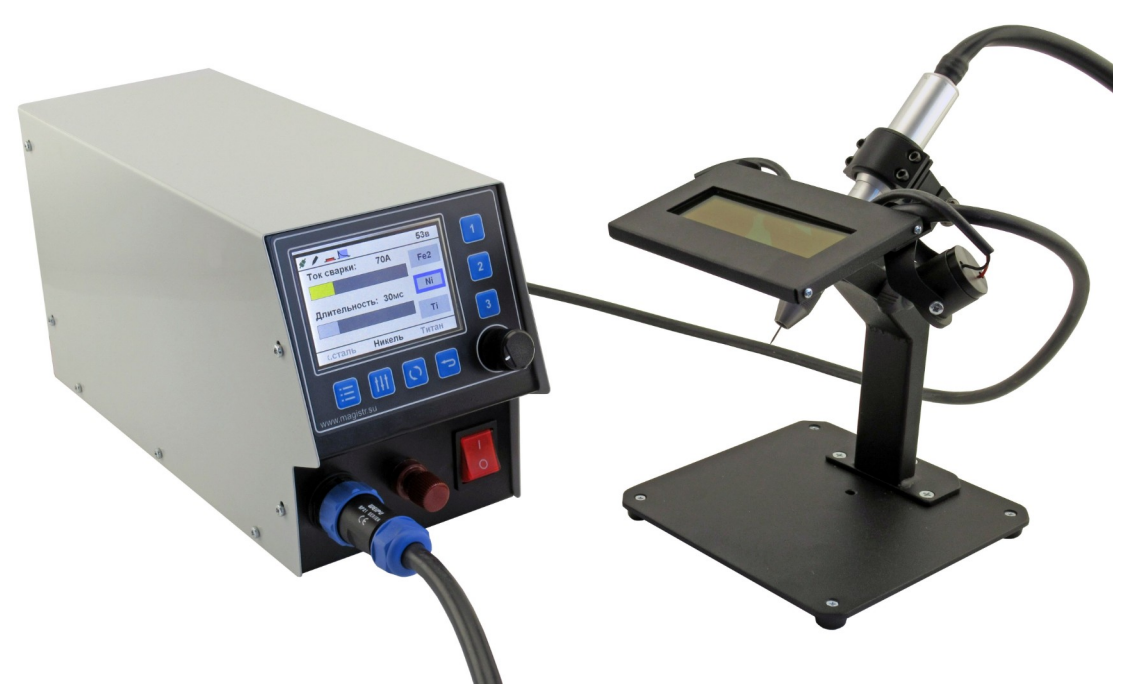

Фото 1. Общий вид устройства

Штатив предназначен для крепления в рабочем положении сварочного инструмента. Он состоит из основания и вертикальной стойки, на которой закреплены защитный светофильтр и осветительные элементы. На штативе имеется кронштейн для крепления держателя сварочного инструмента. Крепление защитного светофильтра и осветительных элементов позволяют выбрать наиболее удобное для оператора расположение этих элементов при работе. Защитный светофильтр затемняется на время формирования сварочного импульса и защищает глаза оператора. Осветительные элементы служат для подсветки места сварки. На специальный кронштейн штатива устанавливается держатель сварочного инструмента.

Сварочный инструмент микродуговой сварки предназначен для крепления вольфрамового электрода, его отвода от детали в процессе сварки, а также для подачи к месту сварки сварочного тока и инертного газа. Блок управления формирует электрические

импульсы заданной формы с требуемыми характеристиками (ток и длительность), которые подаются к сварочному инструменту и далее на вольфрамовый электрод. Блок управления соединен со сварочным инструментом трубкой, по которой во время разряда к месту сварки подается инертный газ. Подача газа осуществляется из сопла, в центре которого размещен вольфрамовый электрод. Конусовидное сопло является съемным для обеспечения доступа к узлу крепления сварочного электрода. Электрод крепится в цанговом зажиме с затяжной гайкой.

Редуктор для газового баллона с соединительным шлангом предназначен для подключения блока управления к баллону с инертным газом и обеспечения требуемого потока газа через место сварки.

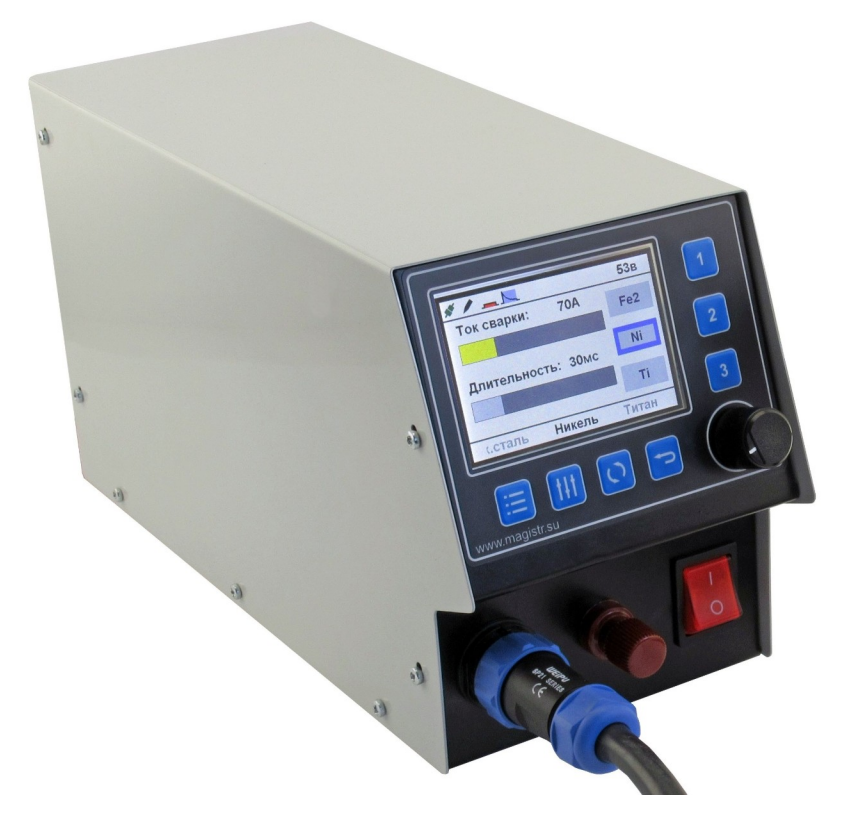

Фото 2. Общий вид блока управления

Блок управления формирует сварочные импульсы с заданными параметрами, управляет с помощью встроенного клапана подачей инертного газа в сварочный инструмент, управляет электромагнитом отвода электрода от детали. Кроме того блок управления предоставляет пользователю средства для выбора, изменения и сохранения параметров сварки. Конструктивно блок управления выполнен в металлическом корпусе, общий вид блока управления показан на фото 2.

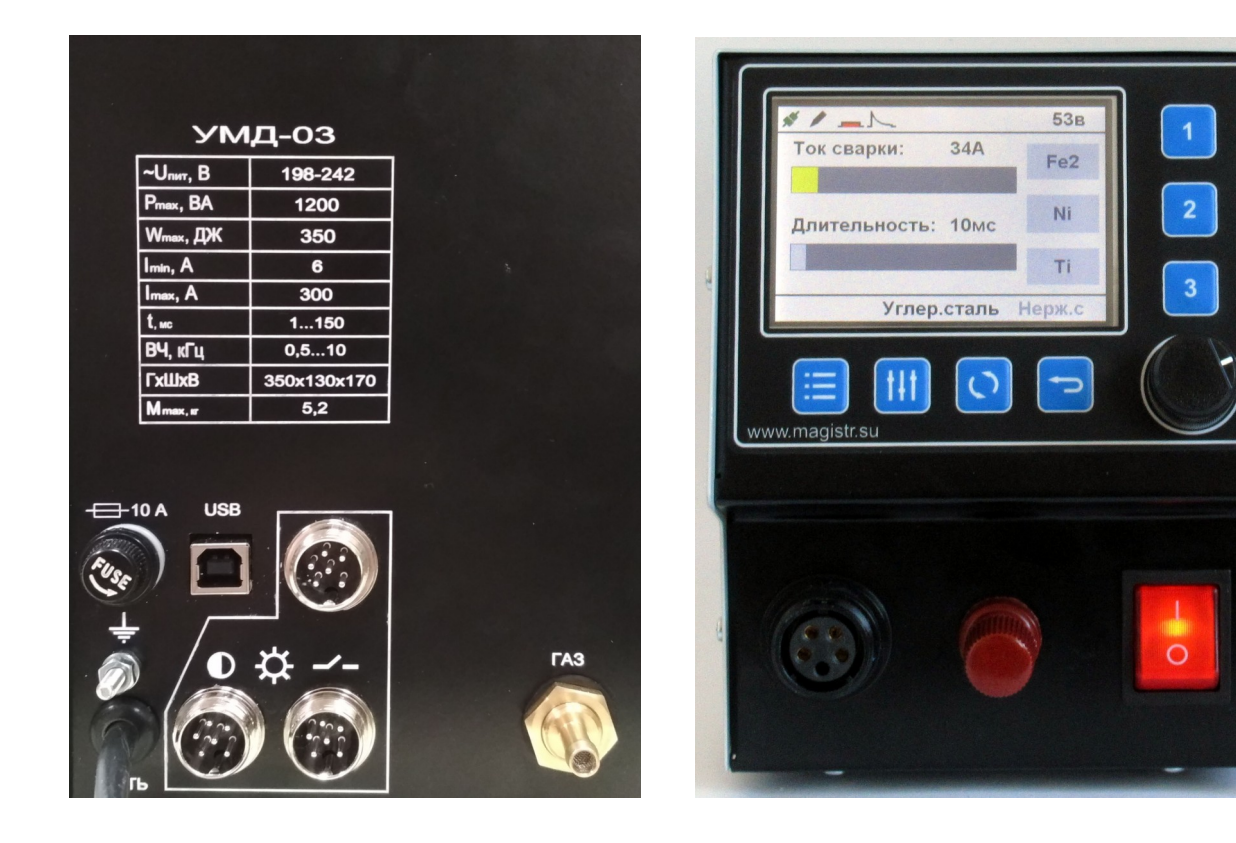

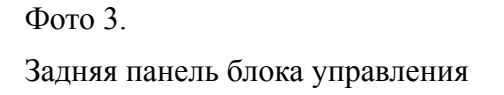

Фото 4. Передняя панель блока управления

На задней панели блока управления (фото 3) расположены клемма заземления, сетевой шнур, сетевой предохранитель, гнездо USB-B, три электрических соединителя (разъема) для подключения внешних устройств и штуцер подачи инертного газа. На передней панели блока управления (фото 4) расположены цветной ЖК-дисплей, семь кнопок и поворотно-нажимной регулятор (энкодер). На нижней части передней панели слева направо расположены: электрический/газовый соединитель (разъем) инструмента микродуговой сварки, клемма для подключения общего провода («массы») и клавиша включения питания. При помощи кнопок, энкодера и ЖК-дисплея оператор выбирает требуемые режимы сварки, изменяет их, и сохраняет изменения в памяти устройства. Более подробно эти операции будут рассмотрены в соответствующем разделе.

Цикл микродуговой сварки начинается после выполнения условий, требуемых выбранным типом запуска (нажатием педали или по касанию электрода). Энергия к месту сварки подается через вольфрамовый электрод (-) и подключаемый к детали провод с зажимом (+). Определив момент начала цикла, блок управления подает звуковой сигнал, затемняет защитный светофильтр микроскопа и включает подачу инертного газа. Через

6

заданное в настройках время (0.1..0.8 с) включается подача на сварочный электрод тока заданной формы, а электромагнит сварочного инструмента отводит электрод от детали на 0.8 … 1.2мм, в результате чего между деталью и электродом возникает кратковременный дуговой разряд с заданными оператором током и длительностью, после завершения разряда электрод вернется в исходное состояние, выключится затемнение защитного светофильтра и устройство будет готов к повторению сварочного цикла. Если через заданное в настройках время не начался новый цикл, то отключается подача газа.

## 1.4 **Комплектность устройства**

Комплект поставки устройства микродуговой сварки «Магистр-УМД-03» должен соответствовать указанному в таблице 2.

Таблица 2

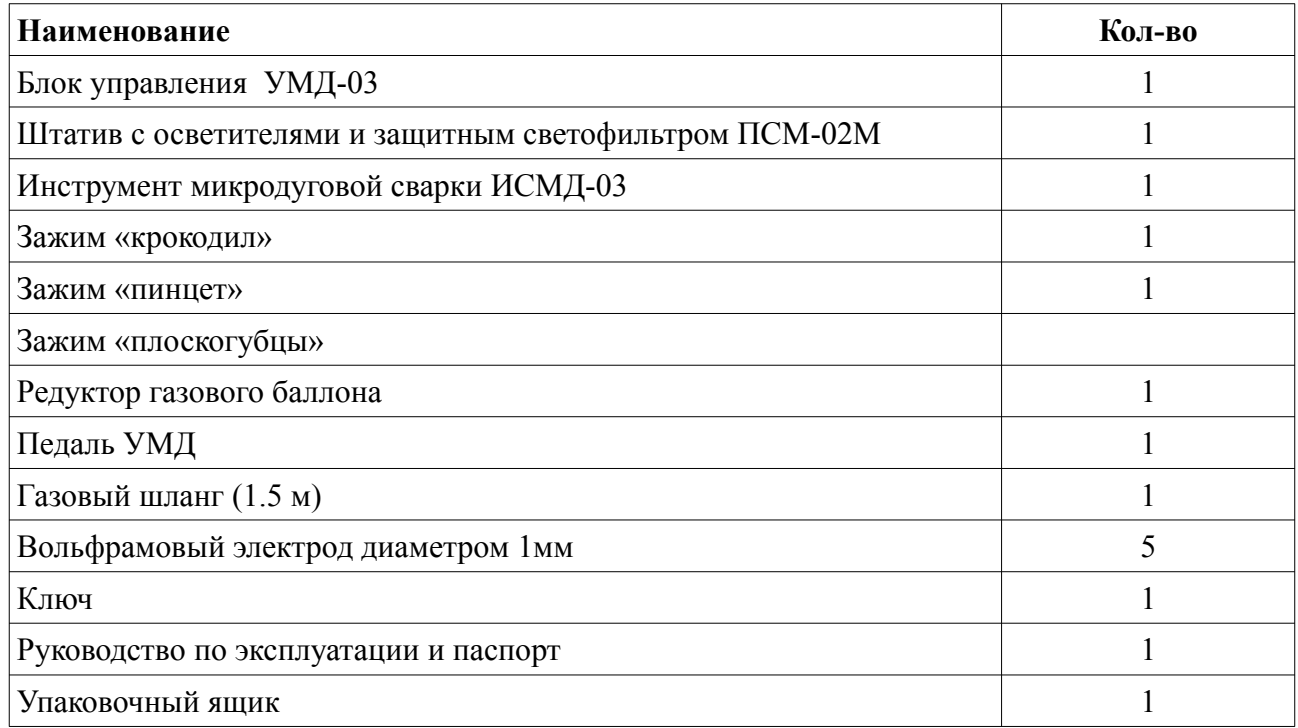

## 1.5 **Маркировка**

На блок управления нанесена маркировка, содержащая:

- товарный знак предприятия-изготовителя;
- наименование предприятия-изготовителя;
- наименование изделия;
- обозначение года выпуска;
- номинальное напряжения питания и номинальную потребляемую мощность;
- заводской серийный номер блока;

## **II. ИНСТРУКЦИЯ ПО ЭКСПЛУАТАЦИИ**

## 2.1 **Общие указания**

В помещении где будет эксплуатироваться устройство, должны соблюдаться следующие условия:

 $-$  диапазон температур окружающего воздуха,  $^{\circ}C$   $+15 - +35$ - относительная влажность воздуха, не более, %, без конденсации влаги 85 - высота над уровнем моря, не более, м 1000

### 2.2 **Указания мер безопасности**

 2.2.1 При техническом обслуживании устройства действуют общие положения по технике безопасности в соответствии с требованиями ГОСТ 12.1.019, ГОСТ 12.2.003, ГОСТ 12.2.007.0, ГОСТ 12.2.007.11.

 2.2.2 Категорически запрещается производить работы по устранению неисправностей на подключенном к электропитанию устройстве.

 2.2.3 **Категорически запрещается** производить несанкционированное регулирование и разборку устройства.

 2.2.4 **Категорически запрещается** эксплуатировать устройство без защитного заземления.

 2.2.5 Во избежание несчастных случаев и аварий запрещается приступать к работе с устройством, не ознакомившись с настоящим РЭ.

 2.2.6 **В процессе работы деталь и сварочный электрод могут нагреваться до значительных температур (более 100ºС), поэтому следует соблюдать осторожность во время работы с ними.**

2.2.7 **Запрещается смотреть на сварочную дугу без защитного светофильтра.**

 2.2.8 **Запрещается работать на устройстве в одежде из синтетических материалов.**

2.2.9 **Запрещается работа рядом с ЛВЖ и ГСМ.**

2.2.10 Рекомендуется использование систем вытяжной вентиляции.

2.2.11 Рекомендуется работа в защитных перчатках (ХБ)

8

#### 2.3 **Порядок работы**

### 2.3.1 **Подготовка устройства к работе**

Проверьте комплектность устройства на соответствие п. 1.4 настоящего РЭ и внешний вид составных частей на отсутствие механических повреждений.

Установите штатив и блок управления на устойчивой горизонтальной поверхности. Подсоедините провод заземления к соответствующей клемме на задней панели блока управления.

Установите на кронштейн штатива держатель сварочного инструмента. Выберите наиболее удобное положение сварочного инструмента и закрепите держатель стопорным винтом. Отрегулируйте положение защитного светофильтра и осветительных элементов. Подсоедините кабель светофильтра/осветителей к любому из трех круглых разъемов задней панели блока управления.

Подсоедините кабель сварочного инструмента к разъему на передней панели блока управления. Подсоедините редуктор к баллону с инертным газом, а свободный конец шланга наденьте на штуцер задней панели блока управления. Вставьте вилку шнура питания блока управления в розетку сети переменного тока 220 В 50Гц.

#### 2.3.2 **Работа с устройством**

Управление работой устройства осуществляется при помощи ЖК-дисплея, поворотно-нажимного регулятора и кнопок на передней панели (см. фото 4).

Видимая часть ЖК-дисплея разделена на несколько областей: строка состояния, основное поле и строка ввода. Строка состояния находится в верхней части ЖК-дисплея, в ней выводится текущее состояние устройства в виде пиктограмм и числовых значений: в левой части строки состояния отображается значок готовности силового модуля — если силовой модуль готов к работе, то значок имеет зеленый цвет и символ подключения  $\bullet$ , а если силовой модуль не отвечает на команды, то значок будет представлен красным символом отключения . Справа от значка готовности силового модуля отображается режим запуска, он показывает действие, которое запускает процесс сварки: для сварки по нажатию педали • и для сварки по касанию электрода • деталью. Далее отображается пиктограмма текущей сварочной диаграммы, в которой показаны основные характеристики сварочного цикла, такие как форма сварочного импульса, наличие предварительного (до отвода электрода) разогрева детали и ВЧ-возбуждения: импульсом красного цвета показывается наличие и примерная величина предварительного подогрева, затем показана

9

форма основного сварочного импульса, которая при наличии ВЧ-возбуждения выводится на синем фоне. В правой части строки состояния отображается рабочее напряжение силового блока. Вид основного поля ЖК-дисплея зависит от текущего режима работы и будет описываться в соответствующих разделах руководства по эксплуатации. Нижняя строка ЖКдисплея – строка ввода – предназначена, в основном, для задания значения различных параметров и вид ее также зависит от текущего режима работы устройства.

Под ЖК-дисплеем имеется кнопка  $\Box$ , которая может быть назначена пользователем на быстрый доступ к одному из параметров. При описании соответствующих режимов будет указана возможность назначить параметр на кнопку. Назначение производится в режиме изменения параметра длительным (более секунды) нажатием на кнопку  $\boxed{\bullet}$ . По короткому нажатию данной кнопки включается режим изменения назначенного параметра.

## 2.3.2.1 **Рабочий режим**

После включения питания устройство находится в рабочем режиме, в котором на основном поле ЖК-дисплея выводятся индикаторы тока и длительности сварочного импульса, а также названия материалов, назначенных на кнопки быстрого доступа.

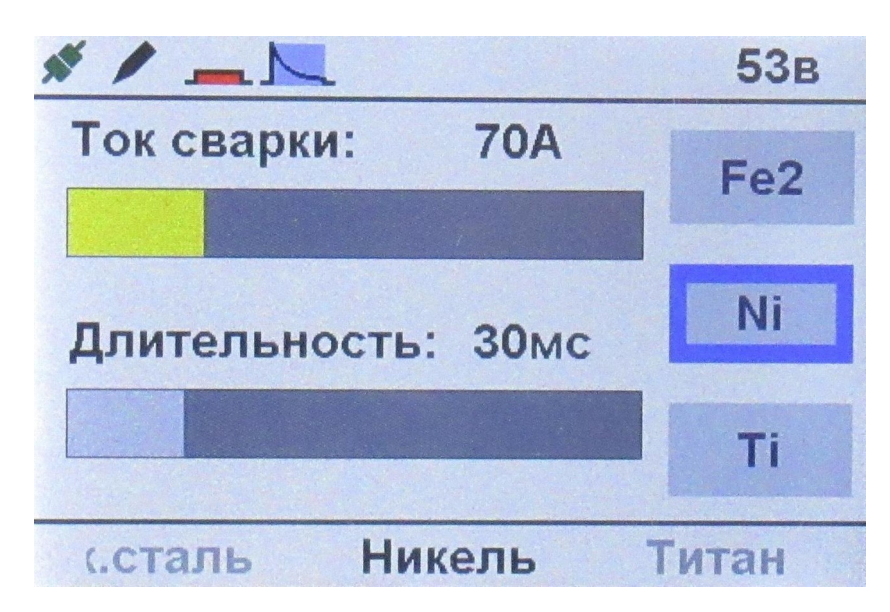

Фото 5. Экран рабочего режима

В строке ввода расположен горизонтальный список материалов из десяти готовых металлов/сплавов и десяти настраиваемых пользователем материалов В центре строки ввода черным цветом выделен рабочий материал. Если рабочий материал совпадает с материалом, назначенным на кнопку быстрого доступа, то обозначение возле соответствующей кнопки будет выделено синей рамкой. Поворотно-нажимным регулятором в рабочем режиме задают ток и длительность сварочного импульса: нажатием (коротким) переключаются между индикатором тока и индикатором длительности сварки, а вращением изменяют значение выбранного индикатора (выбранный индикатор отображается желтым цветом). Через три секунды после завершения изменений прозвучит короткий сигнал, после которого новые значения будут переданы в силовой модуль, а также сохранены в профиле данного материала. Длительным (более секунды) нажатием на поворотно-нажимной регулятор из рабочего режима переходят в режим выбора материала, при этом желтый указатель перемещается на список материалов. В режиме выбора материала вращением регулятора прокручивают список материалов вправо или влево, а нажатием на регулятор выбирают выделенный материал в качестве рабочего. Для возврата из режима выбора в рабочий режим без изменения рабочего материала нажимают кнопку **. Для быстрого выбора материала** предназначены кнопки «1», «2» и «3», расположенные справа от ЖК-дисплея. Напротив этих кнопок на основном поле ЖК-дисплея указаны назначенные на эти кнопки материалы. При нажатии на любую из этих кнопок рабочий материал меняется на назначенный для данной кнопки (если он уже текущий, то ничего не происходит). Для назначения рабочего материала на одну из кнопок быстрого выбора выбранную кнопку нажимают и удерживают более секунды. Назначение подтверждается звуковым сигналом.

Для изменения параметров сварочного импульса предназначен редактор профиля материала.

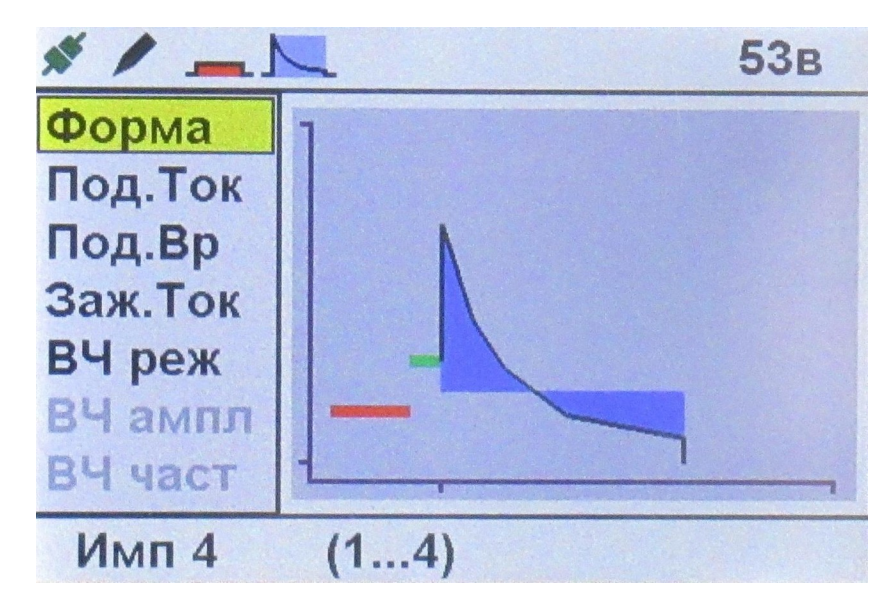

Фото 6. Редактор профиля материала

Для перехода в редактор профиля нажимают кнопку **III**, после чего в правой части основного поля ЖК-дисплея отображается полная форма (диаграмма) сварочного импульса для данного материала, а слева от нее список параметров, которые могут быть изменены.

В режиме редактора профиля строка ввода отображает текущее значение выбранного параметра и границы его изменения. На диаграмме импульса красной линией показан ток подогрева, зеленой — ток зажигания, синей закраской показано ВЧ-возбуждение. Вращением поворотно-нажимного регулятора выбирают требуемый параметр, а нажатием переходят к его изменению:

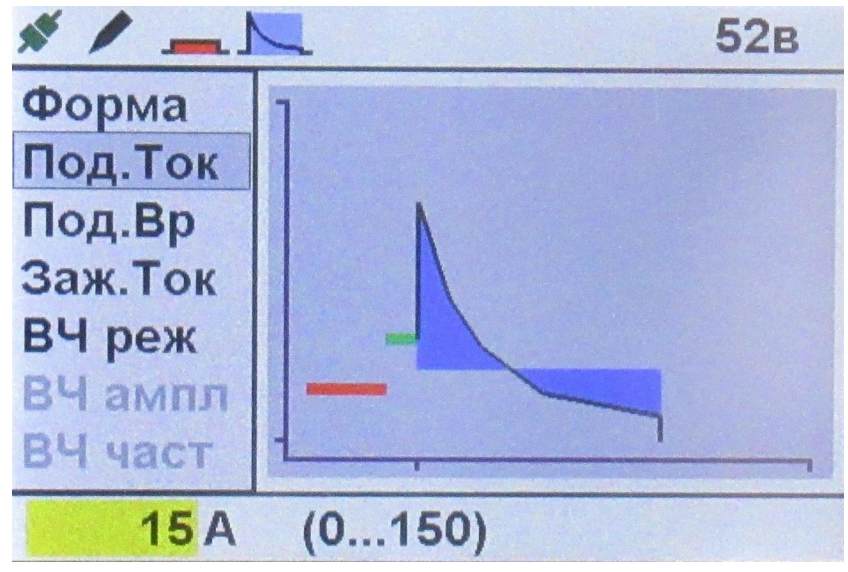

Фото 7. Изменение параметра импульса

Вращением регулятора изменяют значение параметра, а для сохранения нового значения и завершения изменения нажимают регулятор, после чего диаграмма импульса в основном поле ЖК-дисплея перерисовывается с учетом сделанных изменений. Для выхода без сохранения изменений нажимают кнопку **. Для возврата из редактора профиля в** рабочий режим с сохранением сделанных изменений нажимают кнопку [11], для возврата без сохранения изменений нажимают кнопку **. В режиме изменения любой параметр** профиля материала может быть назначен на кнопку быстрого доступа  $\boxed{\mathcal{O}}$ .

Редактор профиля позволяет изменять параметры любого материала, но сохраняться в памяти блока управления будут только профили пользовательских материалов (Мет1 … Мет10). Для готовых металлов и сплавов сделанные изменения будут действовать до выключения питания устройства. При необходимости пользователь может скопировать параметры профиля готового материала в один из пользовательских, где сделанные изменения могут быть сохранены.

#### 2.3.2.2 **Тестовые и настроечные режимы**

Для проверки работоспособности отдельных узлов устройства имеется четыре тестовых режима: «Тест газа», «Тест Электромагнита», «Тест Маски», «Тест Лампы». Кроме того есть режим настройки параметров устройства, режим сброса различных параметров к заводским значениям и режим обновления программного обеспечения устройства. Для доступа к этим режимам нажимают кнопку  $\|\cdot\|$ , после чего в основном поле ЖК-дисплея будет отображено меню режимов, в котором поворотно-нажимным регулятором выбирают требуемый пункт. Для перехода к выбранному режиму нажимают поворотно-нажимной регулятор.

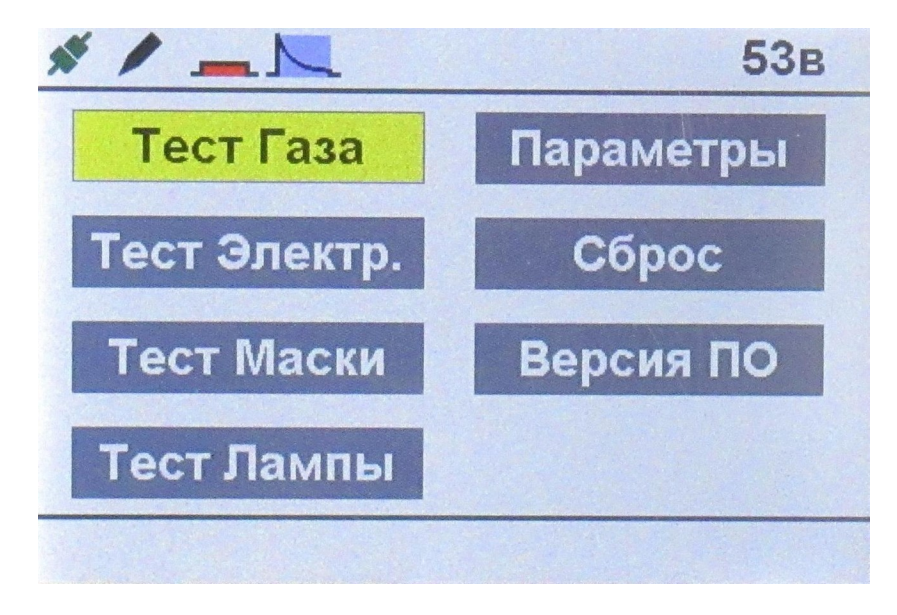

Фото 8. Выбор тестовых режимов

## 2.3.2.3 **Тест газа**

Тест газа предназначен для проверки работоспособности газового клапана в блоке управления и настройки требуемого расхода газа. В строке ввода над кнопками **и и правит**  $\mathbf{H}$ будут отображены надписи «Вкл» и «Выкл». Нажатиями на эти кнопки включают и выключают газовый клапан для проверки его работоспособности либо для установки на редукторе газового баллона требуемого расхода инертного газа во время сварки. Желтым цветом выделяется текущее состояние клапана. Для выхода из теста нажимают поворотнонажимной регулятор или кнопку .

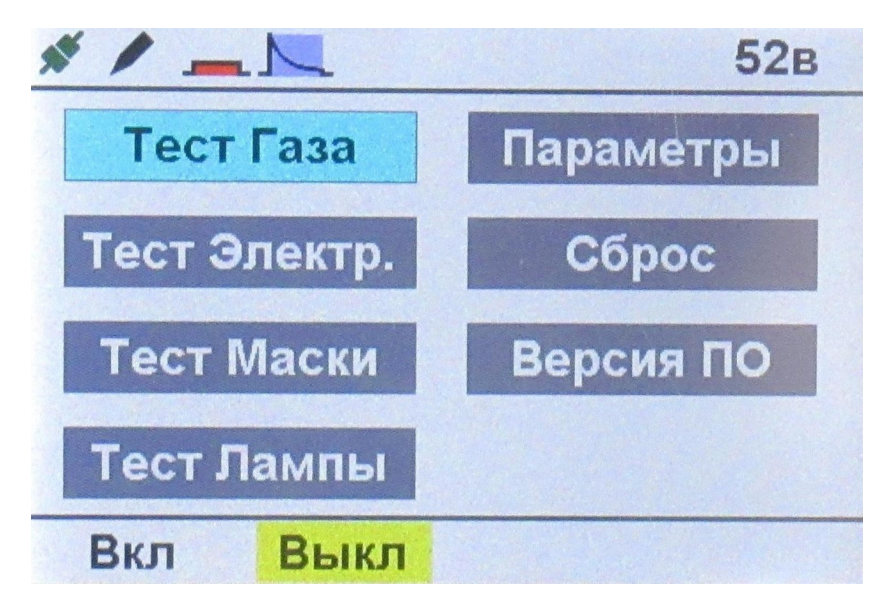

Фото 9. Тест газа

## 2.3.2.4 **Тест электромагнита**

Тест электромагнита предназначен для проверки работоспособности электромагнита отвода сварочного электрода. В строке ввода над кнопкой **6 будет отображена надпись** «Вкл». Нажатием на эту кнопку включают электромагнит. Электромагнит автоматически отключается примерно через секунду (для исключения перегрева).

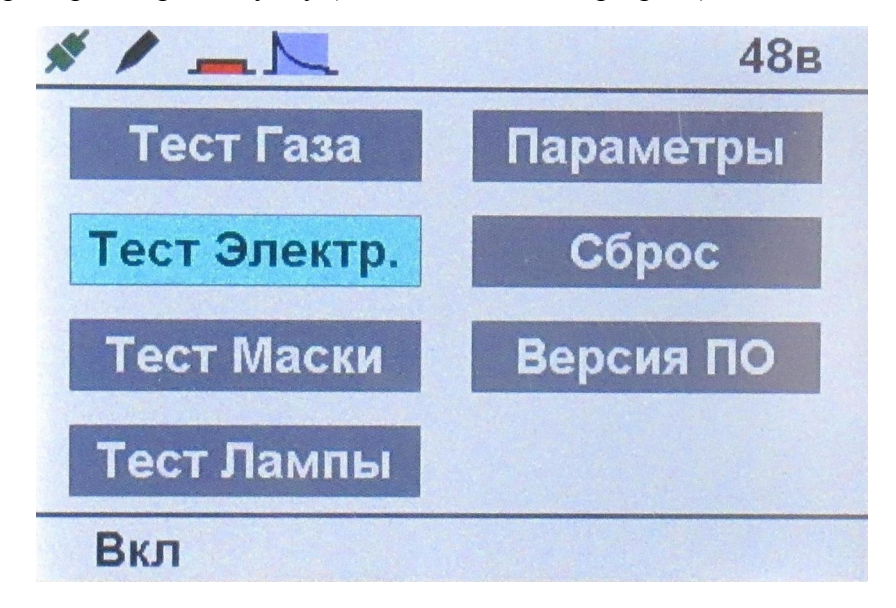

Фото 10. Тест электромагнита

## 2.3.2.5 **Тест маски**

Тест маски предназначен для проверки работоспособности защитного светофильтра. Действия пользователя в данном режиме полностью аналогичны режиму теста газового клапана.

### 2.3.2.6 **Тест лампы**

Тест лампы предназначен для проверки осветительных элементов сварочного инструмента. Действия пользователя в данном режиме полностью аналогичны режиму теста газового клапана.

## 2.3.2.7 **Настройка параметров**

В этом режиме пользователь может менять значения параметров, задающих специфические характеристики процесса сварки. Аналогично редактору профиля материала, в левой половине основного поля ЖК-дисплея будет отображен список параметров, по которому поворотно-нажимным регулятором перемещается указатель желтого цвета, а строка ввода отображает текущее значение выбранного параметра и границы его изменения:

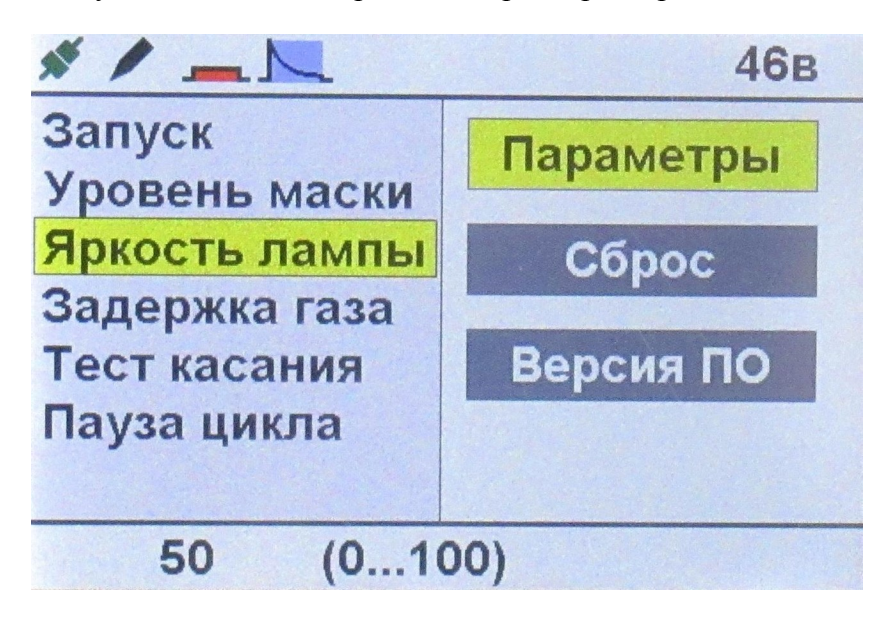

Фото 11. Параметры устройства

Для изменения выбранного параметра нажимают поворотно-нажимной регулятор, для выхода без сохранения изменений нажимают кнопку **. Для возврата из редактора** параметров в меню режимов с сохранением сделанных изменений нажимают кнопку **III**. для возврата без сохранения изменений нажимают кнопку  $\Box$ . В режиме изменения любой параметр профиля материала может быть назначен на кнопку быстрого доступа .

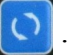

## 2.3.2.8 **Режим сброса**

В тех случаях, когда действия пользователя по изменению параметров и/или настроек привели к нарушению нормальное функционирование устройства, имеется возможность возвратить параметры и настройки устройства к исходным (заводским) значениям. Для этого из меню режимов входят в режим «Сброс»:

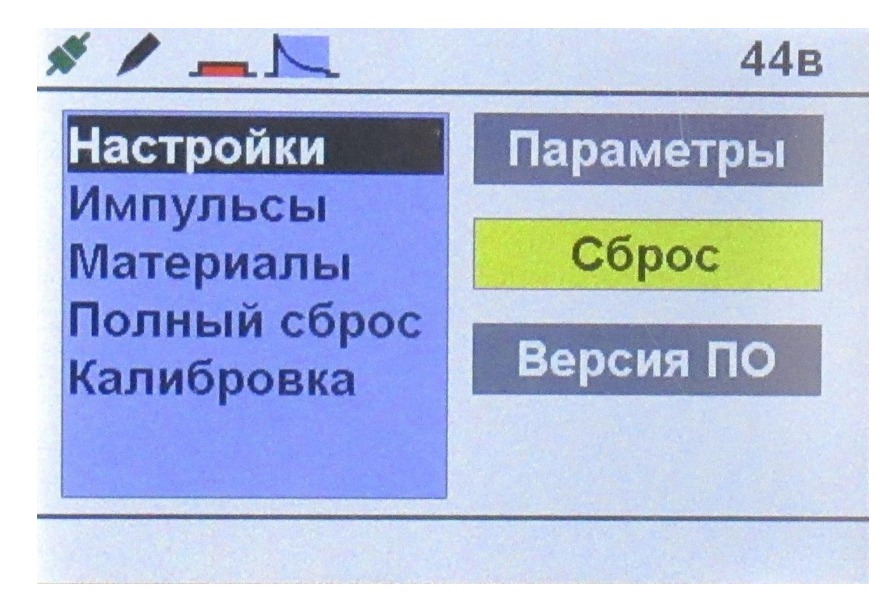

## Фото 12. Режим сброса

В режиме «Сброс» на левой половине основного поля ЖК-дисплея будет выведен список возможных вариантов сброса: «Настройки», «Импульсы», «Материалы», «Полный сброс». Последним пунктом в этот список входит пункт «Калибровка», который требуется при замене сварочного инструмента и будет описан ниже. Пункт «Настройки» предназначен для сброса настроек, доступных в режиме «Параметры», пункт «Импульсы» возвращает к заводским настройкам «библиотеку» сварочных импульсов, в пункте «Материалы» сбрасываются в исходное состояние профили всех материалов — как готовых, так и пользовательских, а пункт «Полный сброс» производит все перечисленные действия, приводя устройство в исходное состояние (состояние на момент поставки потребителю).

Выбрав поворотно-нажимным регулятором требуемый пункт нажатием регулятора переходят к его исполнению, перед которым, для предотвращения случайных действий, будет выведен запрос:

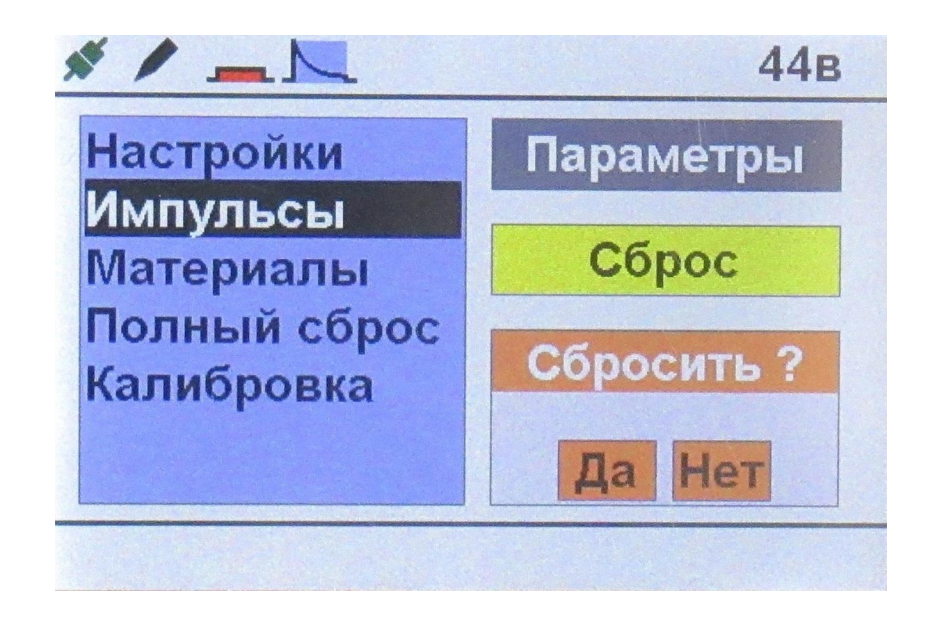

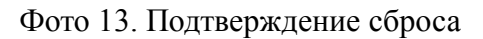

Надписи «Да» и «Нет» выводятся над кнопками  $\begin{bmatrix} 0 \\ k \end{bmatrix}$  и  $\begin{bmatrix} 1 \\ 2 \end{bmatrix}$ , нажатием которых подтверждают либо отменяют возврат соответствующих настроек к исходному состоянию.

В случае замены сварочного инструмента, для определения механических характеристик нового экземпляра используется пункт «Калибровка», для этого будет выполнена серия из десяти отводов электрода от детали (без импульсов сварочного тока), после чего полученные данные будут сохранены в технологических настройках устройства . Для проведения калибровки выбирают этот пункт в списке режима «Сброс» и входят в него нажатием поворотно-нажимного регулятора. В правой части основного поля ЖК-дисплея появится счетчик:

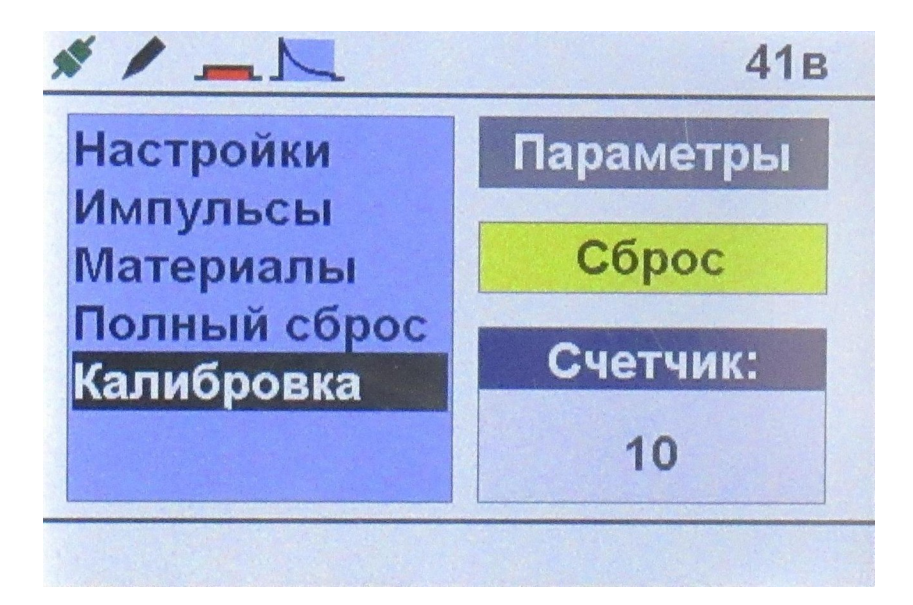

Фото 14. Калибровка

Любым металлическим предметом, подключенным к общему проводу (или самим зажимом общего провода), без нажима прикоснитесь к сварочному электроду — сработает электромагнит сварочного инструмента и счетчик уменьшится на единицу (сварочный ток при калибровке не подается и дугового разряда не возникает). Производите это действие до полного исчерпания счетчика — как только десять касаний будут отработаны, устройство автоматически выйдет из режима калибровки. Нажатием кнопки **• можно прервать** процесс калибровки без изменения калибровки сварочного инструмента.

## 2.3.2.9 **Замена ПО**

Для устранения обнаруженных при эксплуатации ошибок либо для добавления новых функций имеется возможность замены программного обеспечения (ПО) устройства. Для замена ПО требуется подключение устройства к компьютеру под управлением операционной системы Windows, на котором установлено специальное программное обеспечение. Подключение производится к USB-порту компьютера стандартным USB-кабелем. Подробно процедура замены ПО устройства описана в отдельном руководстве. При входе из меню режимов в режим «Версия ПО», в левой части основного поля ЖК-дисплея будет выведена информация о текущей версии программного обеспечения устройства и запрос на его замену

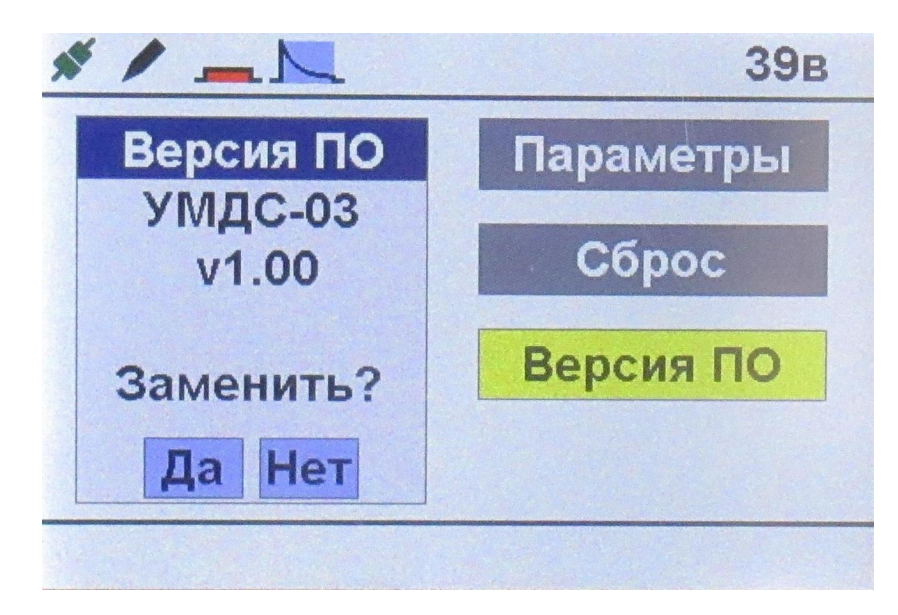

## Фото 15. Версия ПО

В строке ввода над кнопками  $\equiv$   $\mathbf{u}$   $\parallel$   $\parallel$  будут отображены надписи «Да» и «Нет». Нажатием на соответствующую кнопку либо включают режим замены ПО, либо возвращаются в меню режимов.

#### 2.3.2.10 **Подготовка сварочного электрода**

Сварка производится вольфрамовым электродом диаметром 1 мм, который зажимается в сварочном инструменте с помощью цангового зажима. Чтобы вынуть электрод из сварочного инструмента необходимо сначала снять конический наконечник, потянув за него, затем слегка ослабить зажимную гайку, после чего вынуть электрод. Для закрепления электрода в сварочном инструменте его вставляют в отверстие зажимной гайки, так чтобы выступающая часть составила 20 … 25 мм, затем без применения инструментов («от руки») затягивают зажимную гайку цангового зажима.

Электрод должен быть соответствующим образом заточен:

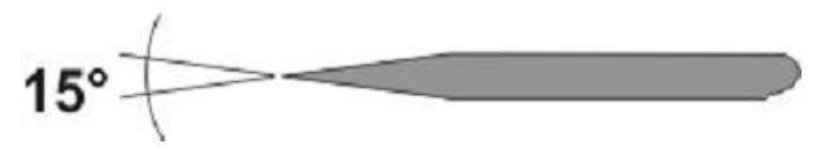

Рис. Форма заточки вольфрамового электрода

Длина заточенной части должна составлять около 3мм (угол заточки 15 - 20º), заточка должна производиться таким образом, чтобы риски от абразивного инструмента были направлены вдоль электрода.

Рекомендуется применять сварочные электроды марки WL-20 (с синей маркировкой) с добавлением оксида лантана, так как они обеспечивают легкое зажигание дуги, меньше подвержены износу и выдерживают больший сварочный ток.

## 2.3.2.11 **Выполнение сварки**

Включите питание устройства клавишей на передней панели блока управления. Откройте вентиль газового баллона и при необходимости установите на редукторе требуемый расход инертного газа, используя режим «Тест газа» как описано в разделе «Тестовые и настроечные режимы» данного руководства. Проверьте состояние сварочного электрода и при необходимости заточите его как описано в разделе «Подготовка сварочного электрода». В режиме «Параметры» установите требуемый тип запуска сварки (от педали или по касанию), а также отрегулируйте уровень затемнения маски, яркость подсветки и время подачи газа после сварочного цикла. В рабочем режиме выберите необходимый материал, при необходимости задайте требуемые параметры сварки регуляторами тока и длительности импульса.

Отрегулируйте положение микроскопа, расстояние между окулярами и фокусировку таким образом, чтобы сварочный электрод был четко виден. Подключите к свариваемой детали провод с зажимом («массу») от блока управления. Наблюдая в микроскоп место сварки, подведите требуемую точку детали к концу сварочного электрода и без усилия коснитесь деталью электрода. Если выбран тип запуска «по касанию электрода», то определив момент касания, блок управления подаст звуковой сигнал, затемнит защитный светофильтр и включит подачу инертного газа. Через 0.5 с (если контакт детали с электродом не прервался) включится подача на сварочный электрод заданного тока, а электромагнит сварочного инструмента отведет электрод от детали на 0.8 … 1.2мм, в результате чего между деталью и электродом возникнет кратковременный дуговой разряд. По завершении разряда блок управления выключит затемнение защитного светофильтра и вернет электрод в исходное положение. Для нового сварочного цикла необходимо отвести деталь от электрода и снова коснуться его. Если выбран запуск от педали, то после касания деталью электрода нажмите на педаль, после чего будет выполнен описанный выше сварочный цикл. Если через указанное в настройках время не начался новый цикл сварки, то будет выключена подача инертного газа.

## 2.4 **Техническое обслуживание и ремонт**

 2.4.1 Внешний осмотр. При внешнем осмотре убедиться в отсутствии повреждений корпуса, разъемов, шнура питания и соединительных кабелей и шлангов. Произвести очистку блока управления и сварочного инструмента от пыли и грязи.

 2.4.2 Перечень неисправностей и характерных способов устранения приведены в Таблине 4.

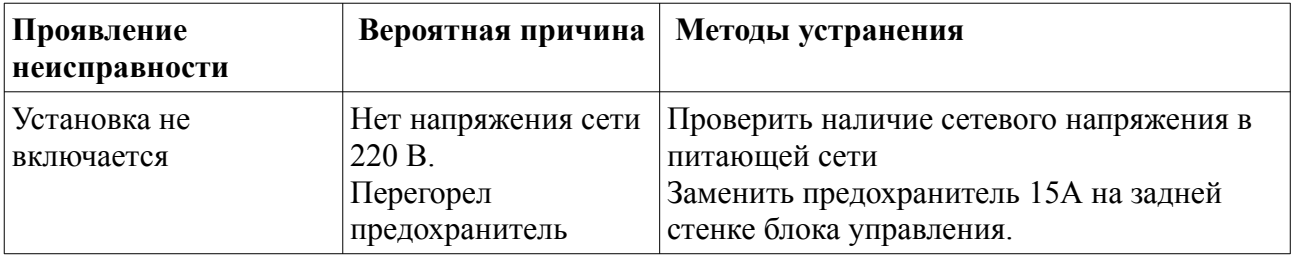

 2.4.3 Работы по текущему ремонту устройства проводятся на предприятии изготовителе.

## **III. ПРАВИЛА ТРАНСПОРТИРОВАНИЯ И ХРАНЕНИЯ**

 3.1 Устройство в транспортной таре может транспортироваться на любое расстояние любым видом транспорта, обеспечивающим предохранение изделия и упаковки от механических повреждений и воздействия атмосферных осадков.

 3.2 Размещение и крепление транспортной тары с упакованным устройством в транспортных средствах должно обеспечивать её устойчивое положение и не допускать перемещения во время транспортирования.

 3.3 Условия транспортирования — по группе Ж2 ГОСТ 15150- при температуре не ниже - 50 ºС.

 3.4 После транспортирования при отрицательных температурах устройство должно быть выдержано в нормальных климатических условиях в транспортной таре не менее 12 ч.

## **IV. ГАРАНТИИ ИЗГОТОВИТЕЛЯ.**

Изготовитель гарантирует соответствие устройства требованиям действующей технической документации при соблюдении потребителем условий транспортирования, хранения и эксплуатации.

Гарантийный срок эксплуатации - 12 месяцев с даты продажи или с даты изготовления (при отсутствии отметки о дате продажи).

Гарантийный срок хранения — 12 месяцев с даты изготовления.

## **V. СВИДЕТЕЛЬСТВО О ПРИЕМКЕ**

Устройство микродуговой сварки «Магистр-УМД-03» заводской №\_ изготовлен и принят в соответствии с действующей технической документацией и признан годным к эксплуатации.

должность личная подпись расшифровка подписи дата

М.П.

## **VI. ДАННЫЕ ОБ ИЗГОТОВИТЕЛЕ**

ООО НТЦ "Магистр-С" Россия, 410033, г. Саратов, ул. Панфилова, 1 Факс: (845-2) 45-95-44 Тел.: (845-2) 45-95-44 E-mail: [magistrsar@mail.ru](mailto:magistrsar@mail.ru) www.magistr.su

**Внимание! Если по каким-либо причинам нормальное функционирование устройства нарушено, то имеется возможность вернуть к заводским значениям отдельную группу параметров либо все параметры одновременно. Эта процедура описана в разделе 2.3.2.8**